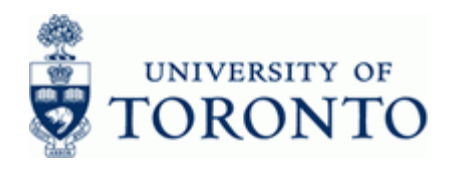

## **Work Instruction**

# **Dept: A/R Open Item Aging Report CONSERVITY CONSERVITY ASSESSED ASSESSED AT A 2FRR007**

#### **When to Use**

Use this report to monitor aging of outstanding and cleared Accounts Receivable (A/R) invoices.

#### **Report Functionality**

- Provides a departmental aging report based on the Funds Center (may include subordinate hierarchy) and other selection criteria including;
	- Fund, Cost Center (or Cost Center Group), Internal Order (or Internal Order Group)
	- Customer Number
	- Open items at a key date
	- Cleared items at a key date (up to 3 years)
- This report may be used to identify delinquent customer accounts
- Report output is sorted by the default 0, 30, 60, 90, and 180 day groups or may be customized

#### **Report Output**

Default display variant is as follows and can be customized as required:

- Customer #
- Customer Name
- Total outstanding invoices
- Invoices with due dates past; 0 to 30; 31 to 60; 61 to 90; 91 to 180; and over 181 days

## **Menu Path**

Use the following menu path(s) to begin this transaction:

**Accounting → Financial Accounting → Accounts Receivable → Information system →** Reports for Accounts Receivable Accounting → Accounts Receivable (U of T) → Adequacy and documentation **→ Customer Open Item Analysis → Dept: A/R Open Item Aging Report**

#### **Transaction Code**

## **ZFRR007**

## **Helpful Hints**

- Use the line item functionality: <http://finance.utoronto.ca/wp-content/uploads/2015/11/lifunctionality.pdf>
- Create a customized selection variant using: <http://finance.utoronto.ca/wp-content/uploads/2015/11/Variantasset.pdf>

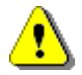

 A/R invoices that are displayed in this report rely on the Assignment field, where the Accounts Receivable Administor inputs that A/R invoice #. If the Assignment field is changed in the A/R invoice, the invoice will not appear in this report.

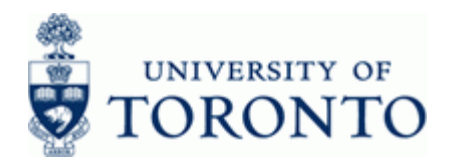

# **Detailed Procedure**

**1.** Start the transaction using the menu path or transaction code.

# **SAP Easy Access University of Toronto Menu**

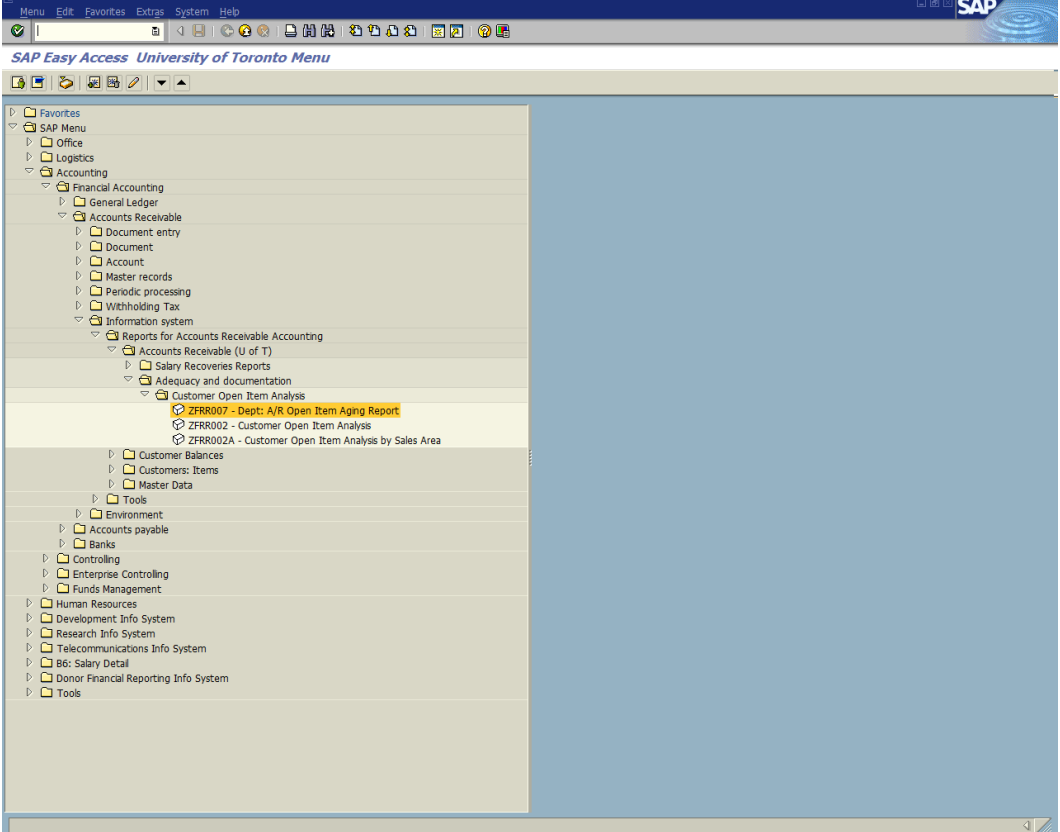

**2.** Double-click  $\widehat{V}$  ZFRR007 - Dept: A/R Open Item Aging Report

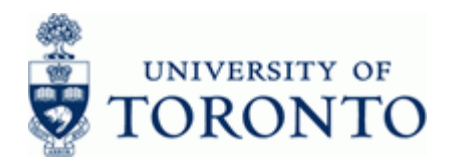

# **Dept: A/R Open Item Aging Report**

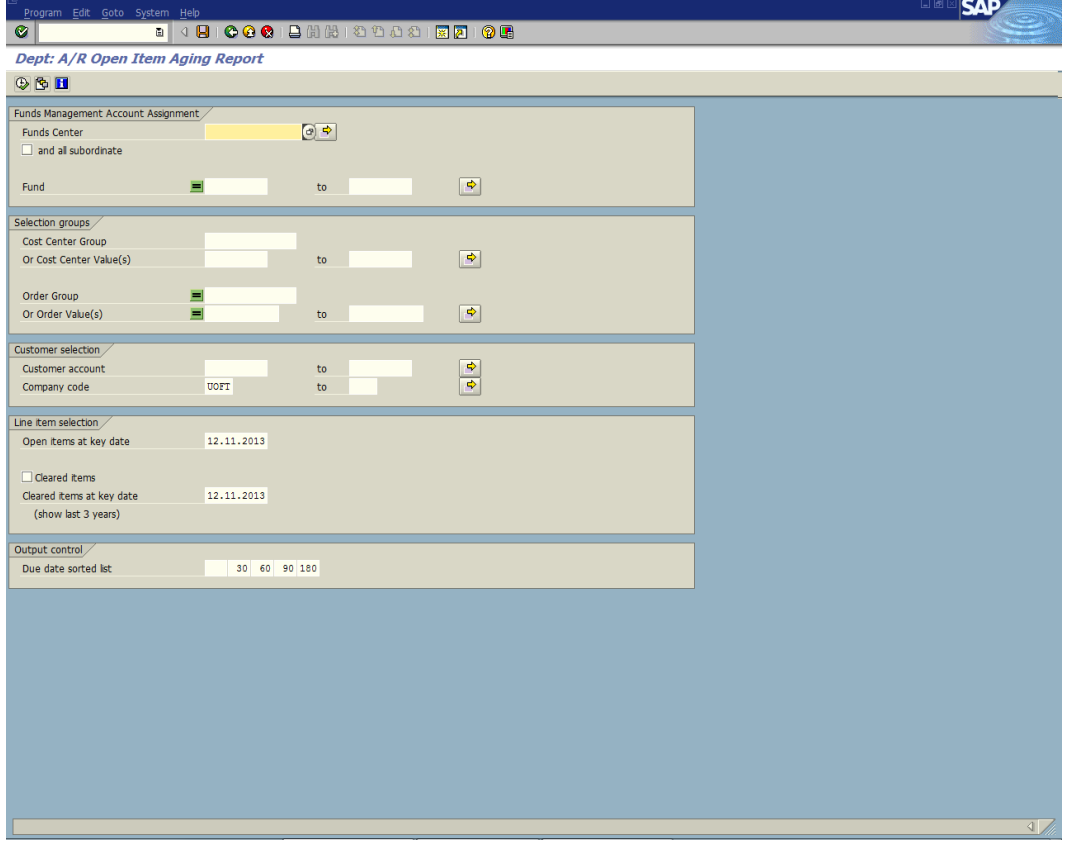

**3.** Complete the following as required:

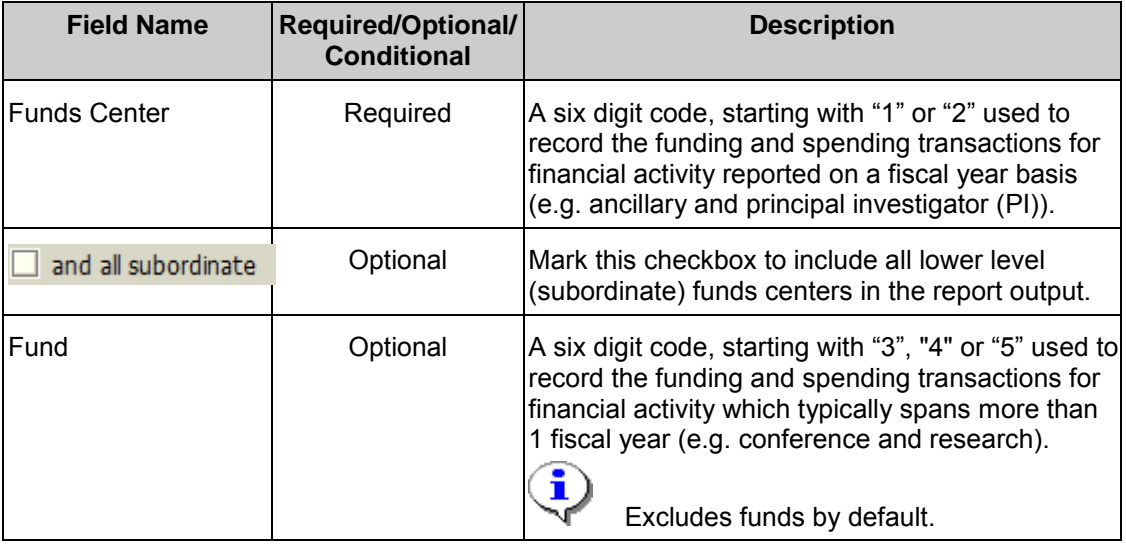

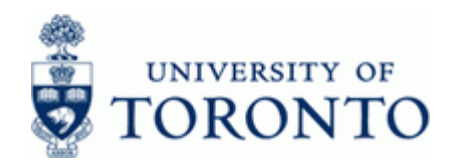

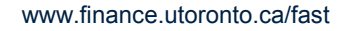

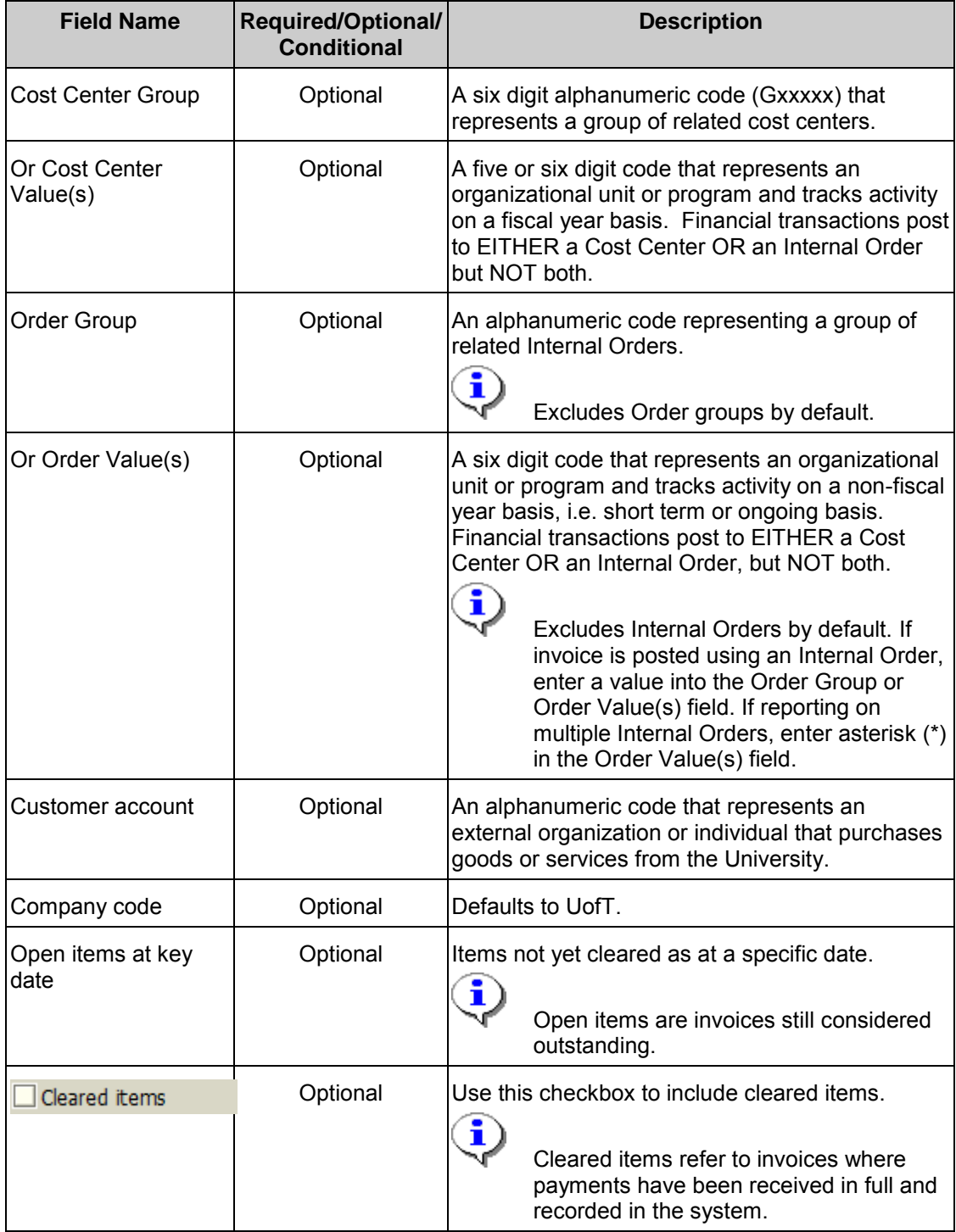

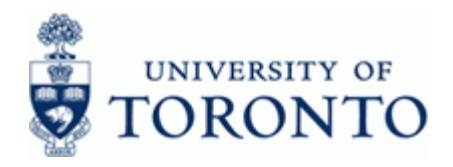

www.finance.utoronto.ca/fast

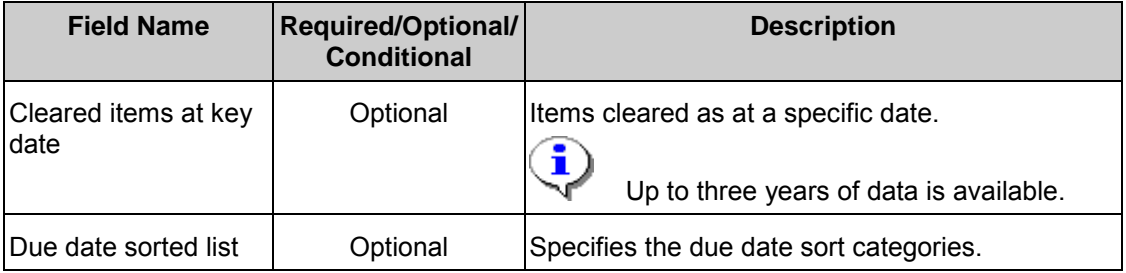

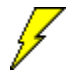

Click **LV** to choose a selection variant. Instructions on creating selection variants: <http://finance.utoronto.ca/wp-content/uploads/2015/11/Variantasset.pdf>

# **4.** Click **b** to execute report.

# **Dept: A/R Open Item Aging Report**

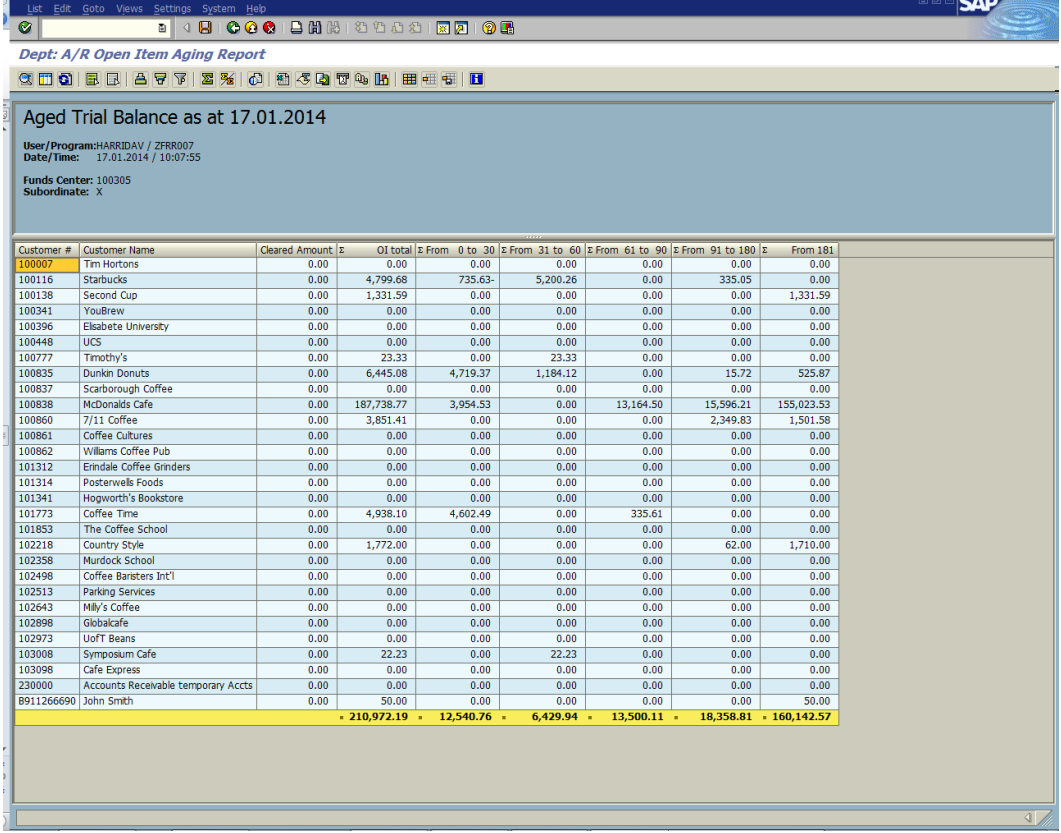

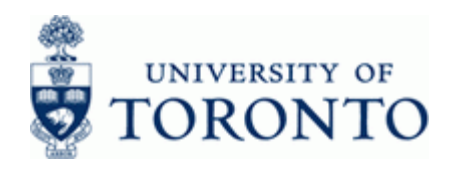

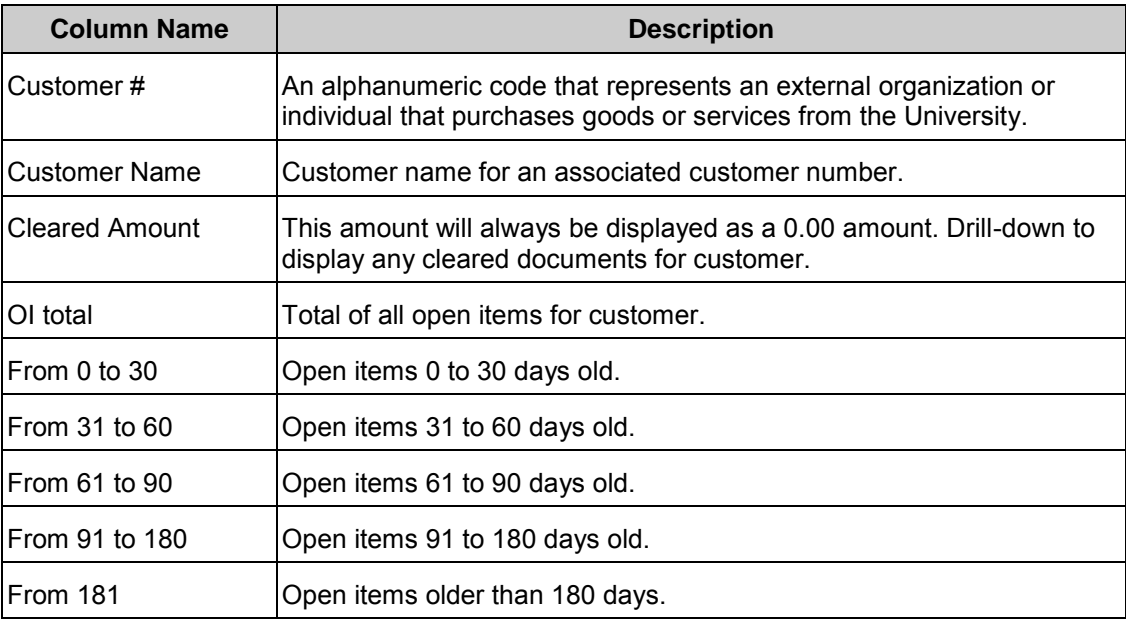

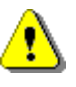

 The last row displays a total for all customer accounts associated with the selection criteria. Drill down functionality provides line item details supporting the summary totals..

**5.** Double click any cell item to drill-down to the customer line item details for that cell.

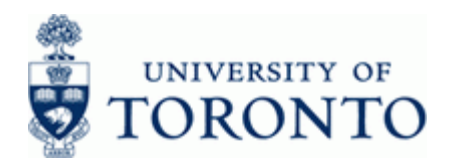

# **Dept: A/R Open Item Aging Report**

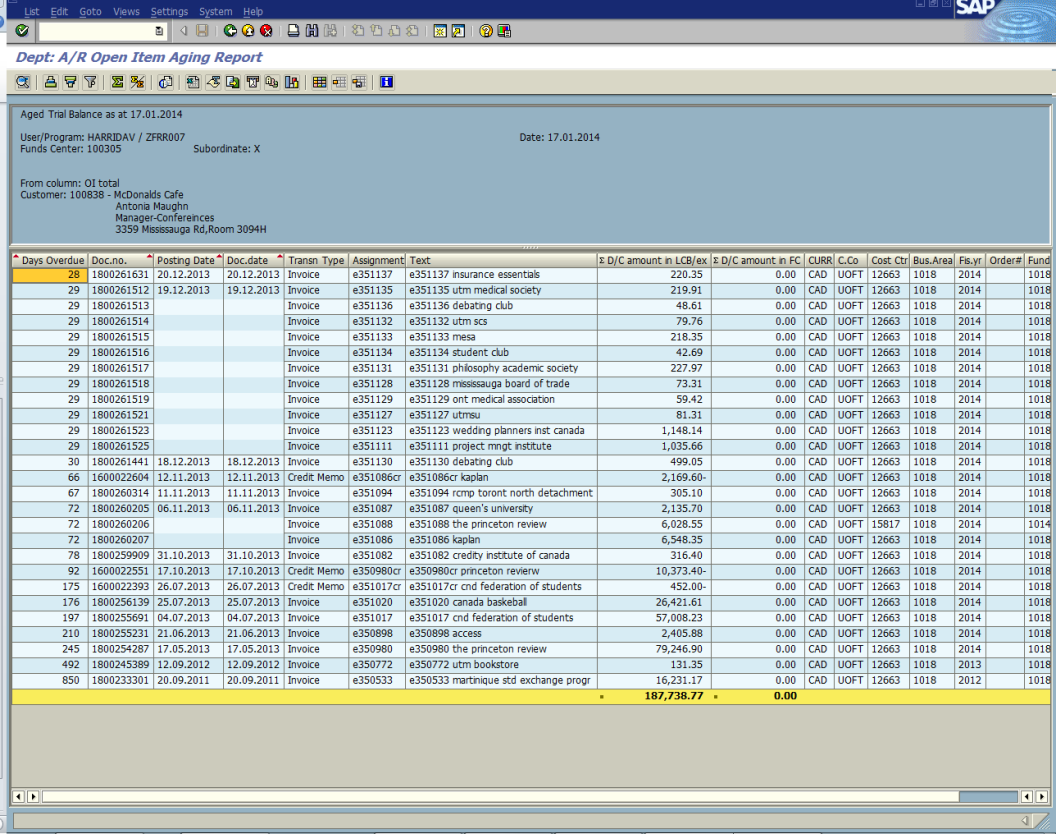

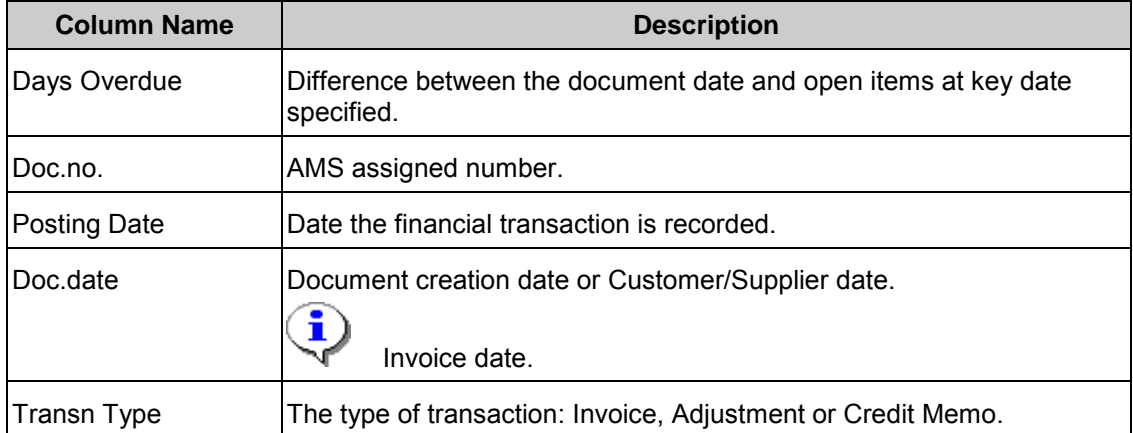

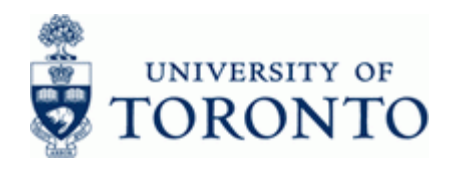

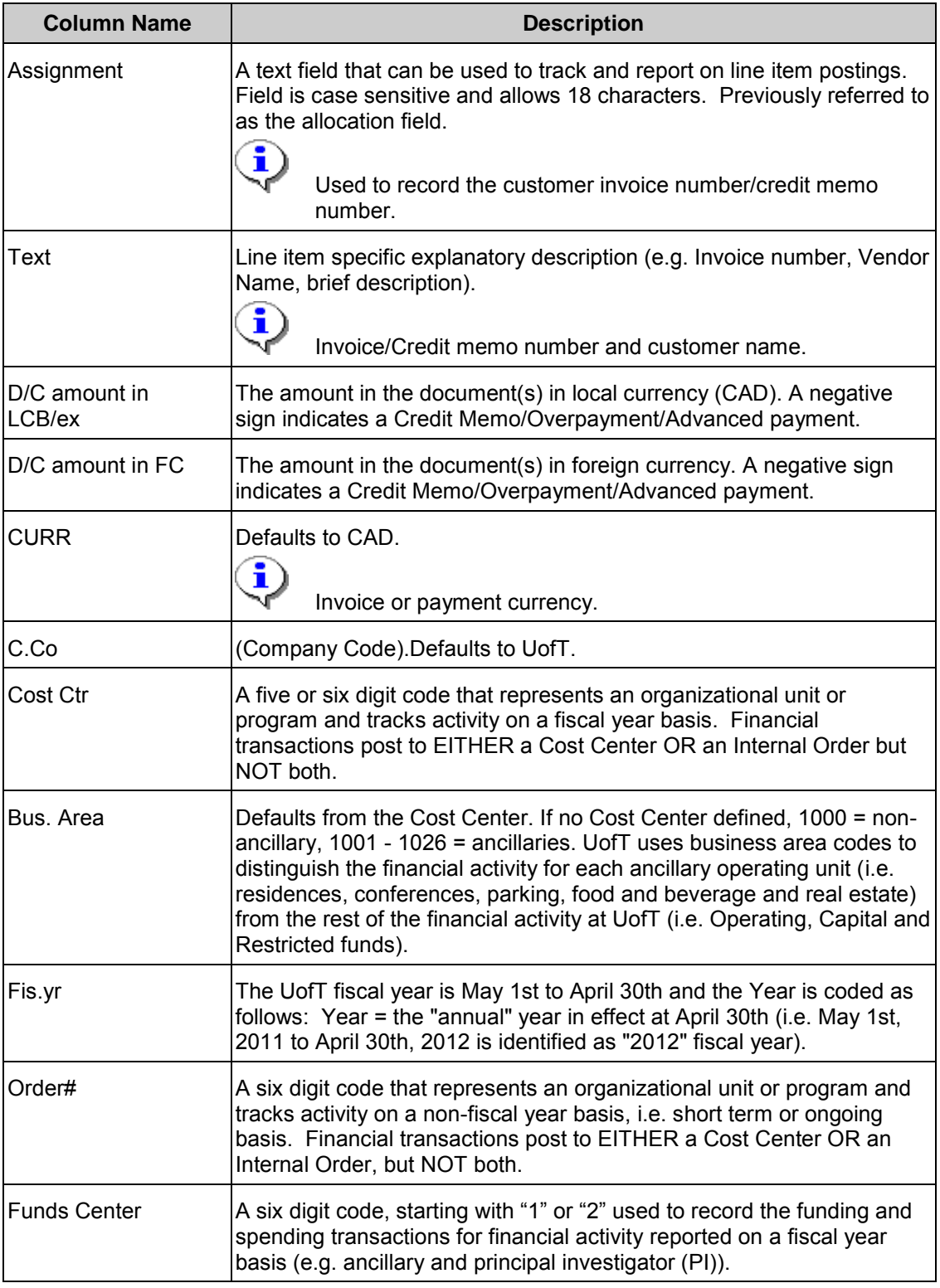

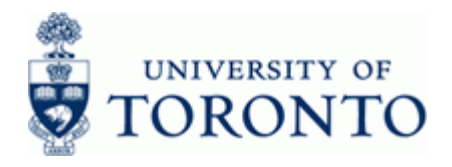

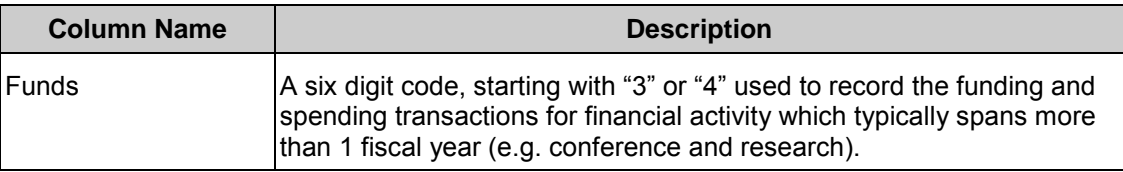

**6.** Click  $\bullet$  to return to the main report output screen.

## **Resource Information:**

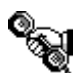

 Contact your FAST team representative for additional assistance using this function. <http://finance.utoronto.ca/fast/fast-team-contacts-and-faculty-representatives/>

## **Reference Guides:**

Line Item Functionality:<http://finance.utoronto.ca/wp-content/uploads/2015/11/lifunctionality.pdf>